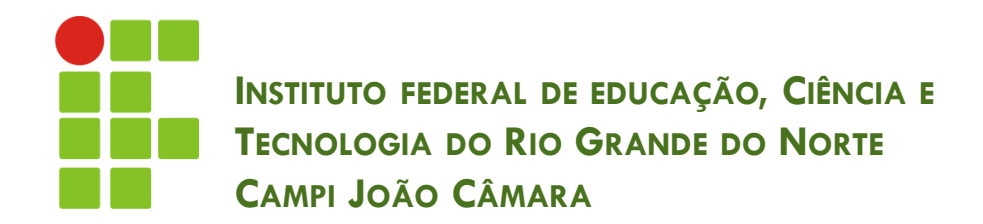

#### **JMENU, JDESKTOPPANE E JINTERNALFRAME**

Nickerson Fonseca Ferreira nickerson.ferreira@ifrn.edu.br

#### Antes de começar!

- □ Vamos falar um pouco sobre layouts.
- □ Fornecidos para organizar componentes GUI em um Container
- É o processo de determinar o tamanho e a posição dos componentes na janela gráfica do programa
- Java tem 6 tipos de layouts:

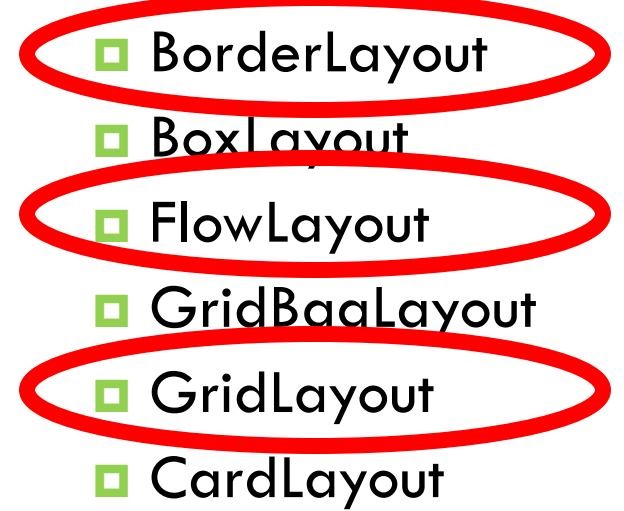

#### Antes de começar!

- A escolha do gerenciador de layout depende muito das necessidades do programa
- Por default:
	- **<u>n</u>** JFrame e JDialog usam o BorderLayout
	- **D** JPanel usa o FlowLayout

#### Layout - BorderLayout

- Padrão para os painéis de conteúdo de Jframes
- □ Organiza os componentes em cinco áreas:
	- **n** norte, sul, leste, oeste e centro
- Até cinco elementos podem ser adicionados
- Os componentes colocados em cada região podem ser containers ao qual podem receber outros elementos

#### Layout - BorderLayout

#### □ Exemplo:

JButton botao1 = new JButton("Botão 1"); JButton botao2 = new JButton("Botão 2"); JButton botao3 = new JButton("Botão 3"); JButton botao4 = new JButton("Botão 4"); JButton botao5 = new JButton("Botão 5"); frame.add(botao1, BorderLayout.NORTH); frame.add(botao2, BorderLayout.CENTER); frame.add(botao3, BorderLayout.WEST); frame.add(botao4, BorderLayout.SOUTH); frame.add(botao5, BorderLayout.EAST);

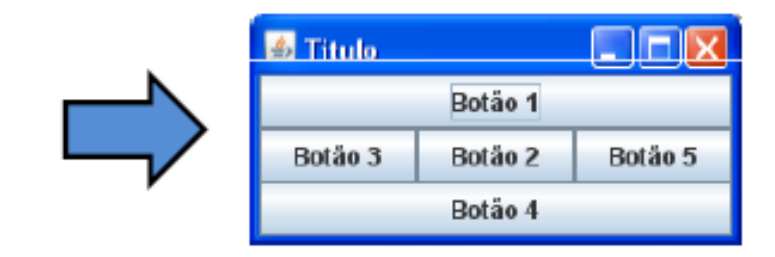

## Layout - FlowLayout

- □ Coloca os componentes sequencialmente (esquerda para direita) na ordem em que foram adicionados
- Gerenciador mais básico
- Quando se alcança a borda do container, continuam na próxima linha
- **D** Permite que elementos:
	- **□** Sejam alinhados à esquerdas
	- Centralizados
	- Sejam alinhados à direita

## Layout - FlowLayout

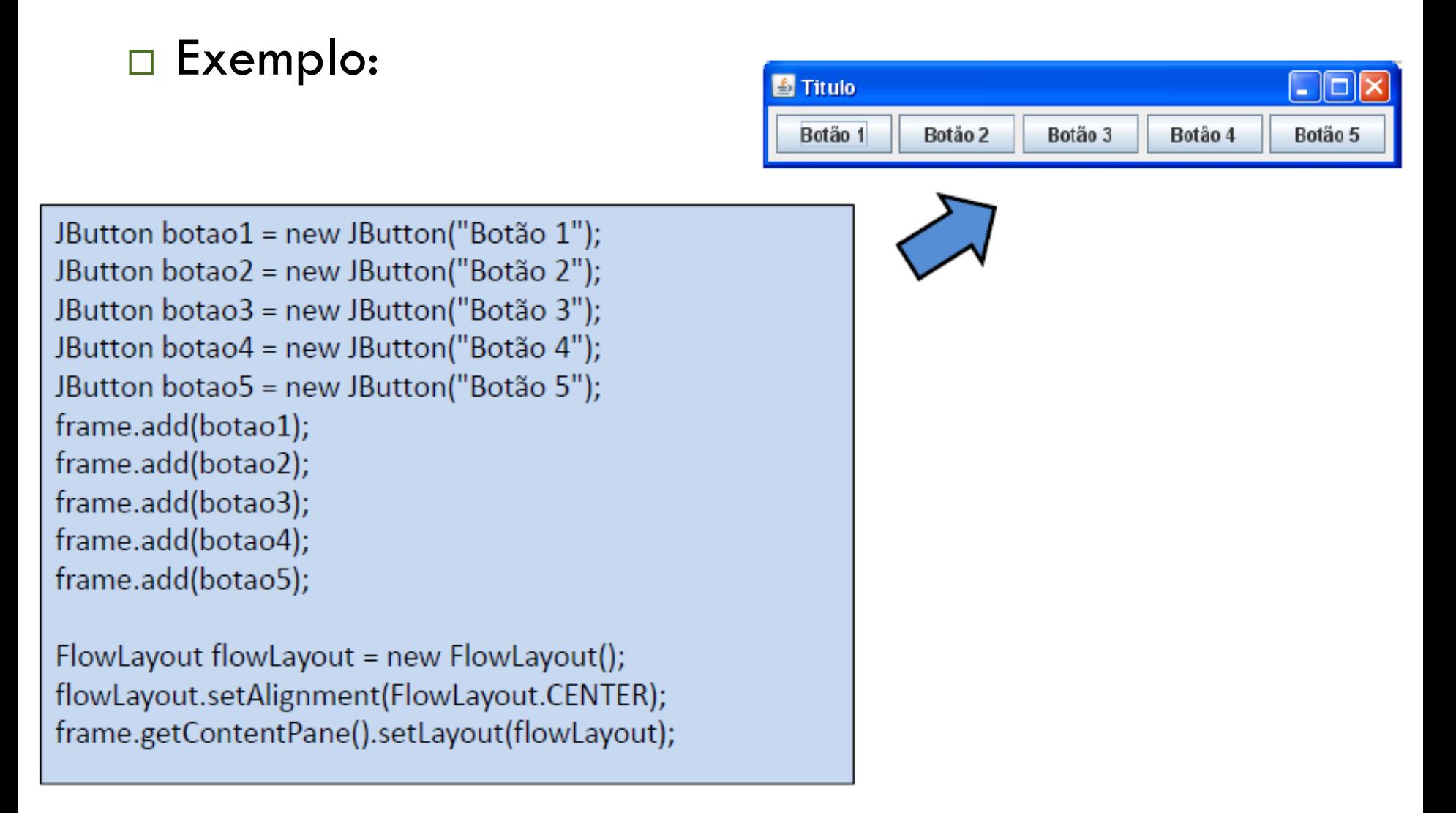

## Layout - GridLayout

- □ Organiza os elementos em linhas e colunas
- Os elementos são adicionados nas células da esquerda para a direita até a linha estar cheia

## Layout - GridLayout

#### □ Exemplo:

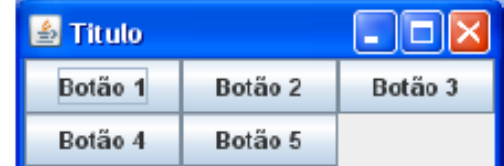

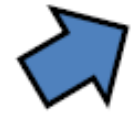

```
JButton botao1 = new JButton("Botão 1");
JButton botao2 = new JButton("Botão 2");
JButton botao3 = new JButton("Botão 3");
JButton botao4 = new JButton("Botão 4");
JButton botao5 = new JButton("Botão 5");
```

```
frame.add(botao1);
frame.add(botao2);
frame.add(botao3);
frame.add(botao4);
frame.add(botao5);
```
frame.getContentPane().setLayout(new GridLayout(2, 3));

## Alterando o layout

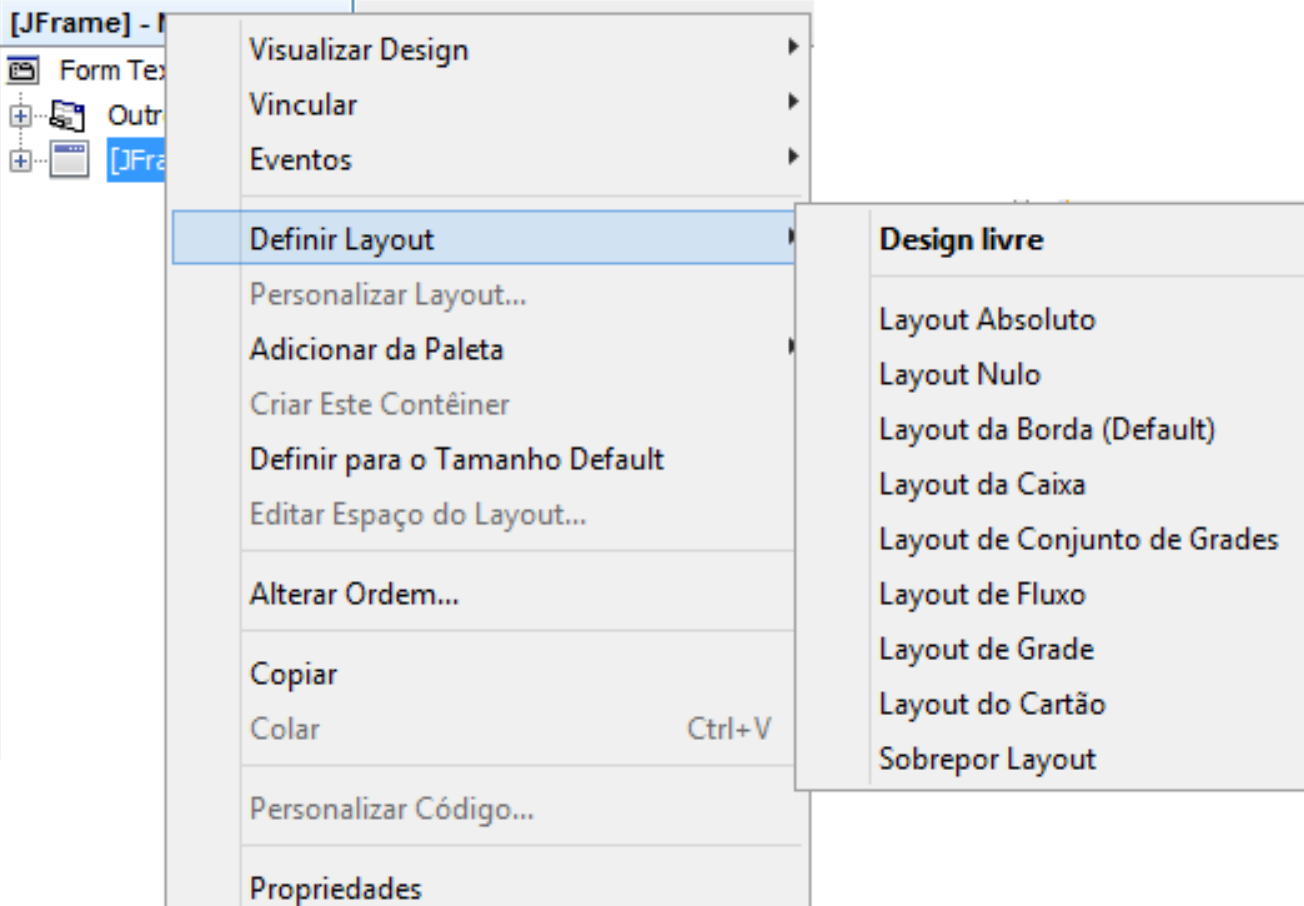

## Agora sim!! Componentes!!

- $\Box$  Menus
- □ JDesktopPane
- **D** JInternaFrame

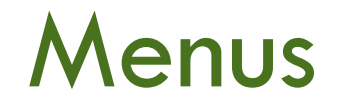

- Servem para centralizar a chamada das funcionalidade do sistema
- Normalmente estão localizados em lugar destacado
- Para a criação de um menu não utilizamos apenas um componente

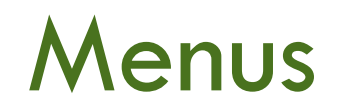

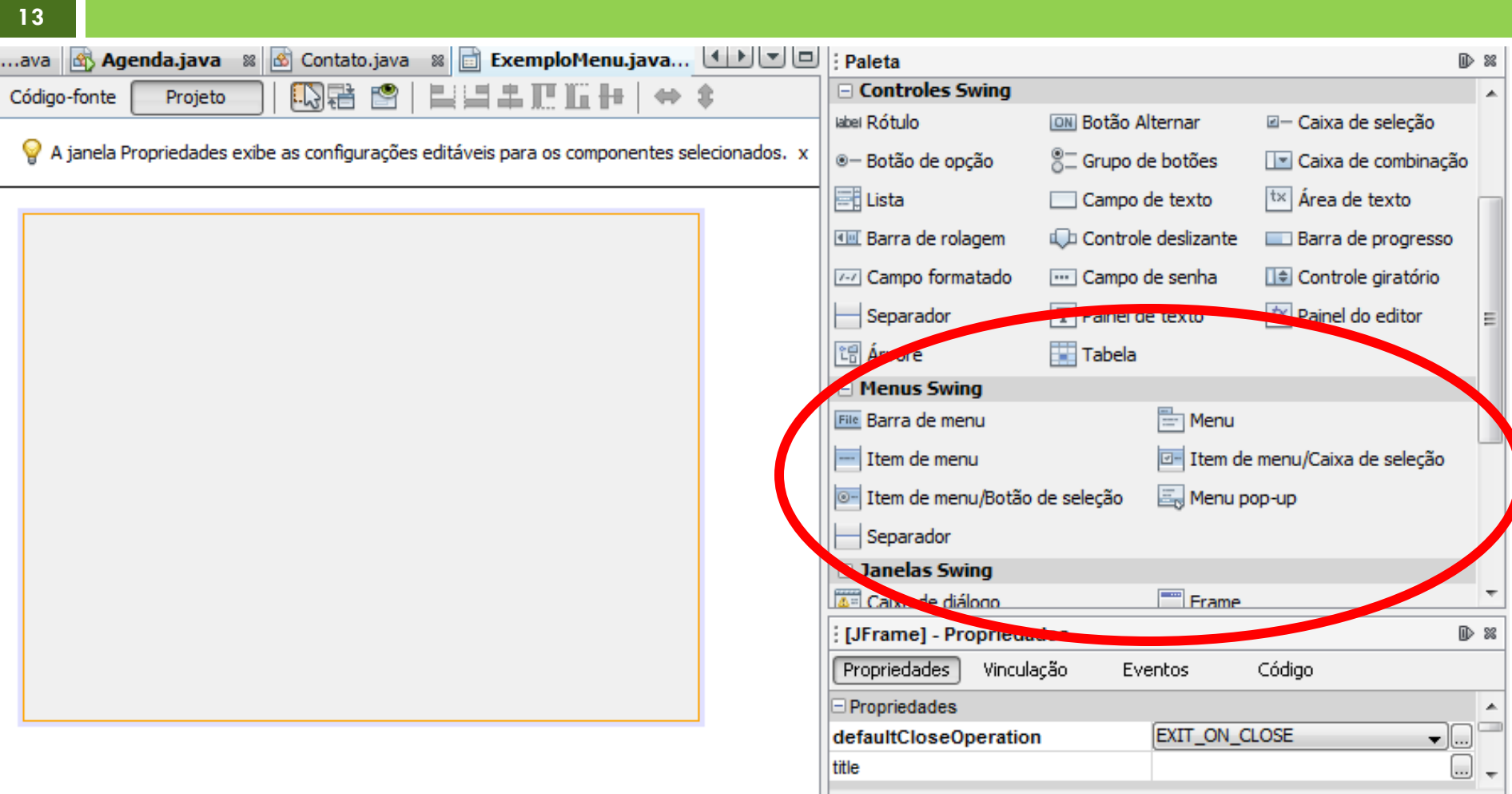

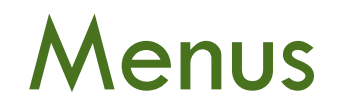

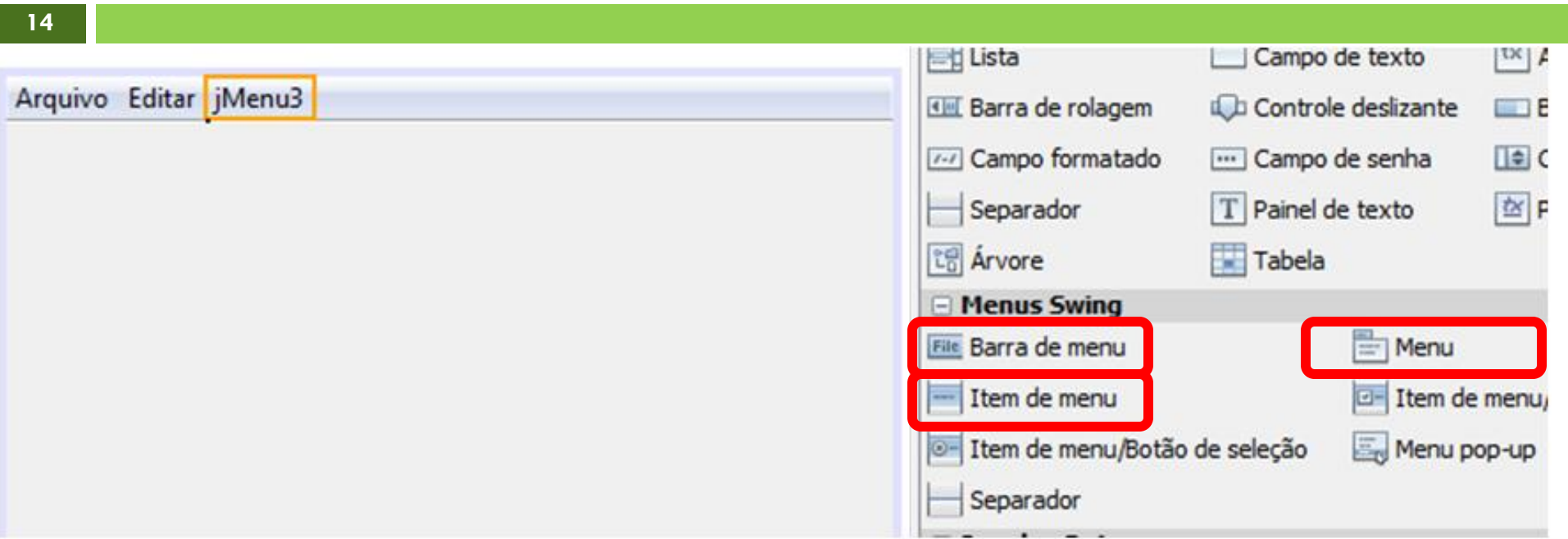

- □ Primeiro iremos adicionar uma barra de menu
- Depois podemos inserir mais opções no menu
- □ Para criar os submenus, utilizaremos o componente Item de menu

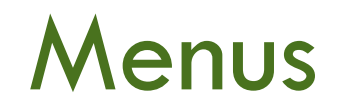

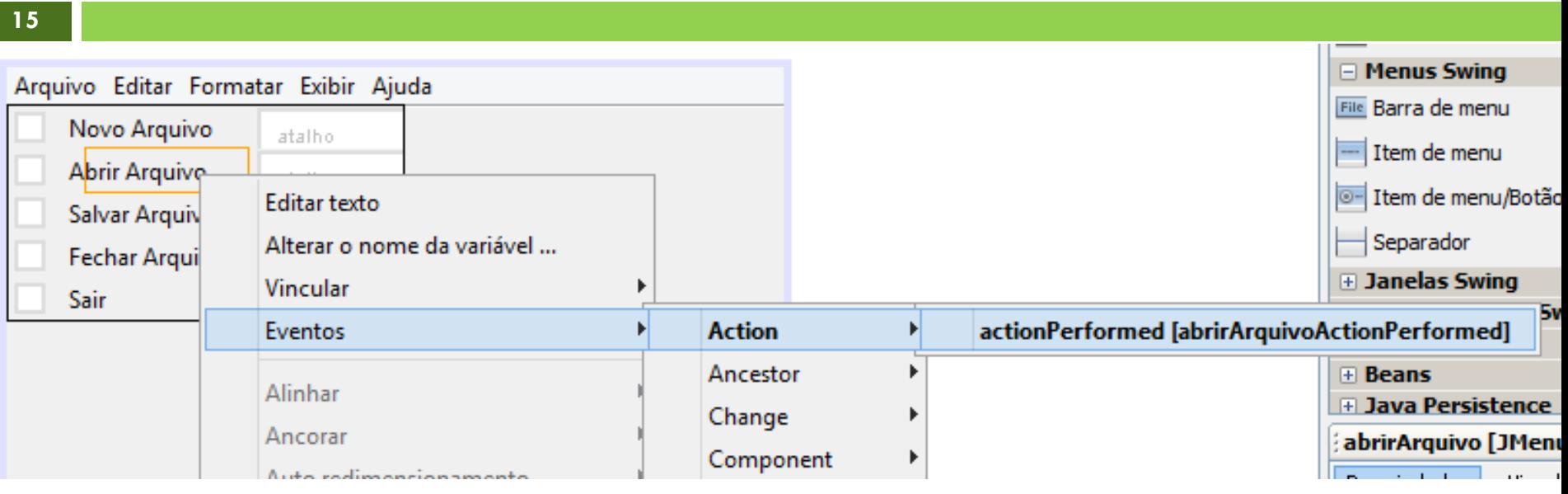

 Agora vamos adicionar a ação para o menu □ Clicar com o botão direito em cima do item de menu >> Eventos >> Action >> actionPerformed

**16**

- É uma interface de múltiplos documentos
- Uma janela principal que contém diversas outras (internas) com o objetivo de gerenciar várias informações abertas e que estão sendo processadas em paralelo
- Todas as janelas internas já estarão instanciados, ou seja, não vou ficar precisando criá-las sempre
- Para controlar qual janela será apresentada utilizaremos o método setVisible(bool).

 Minha janela principal será o JDesktopPane e minhas janelas internas serão os JInternalFrames

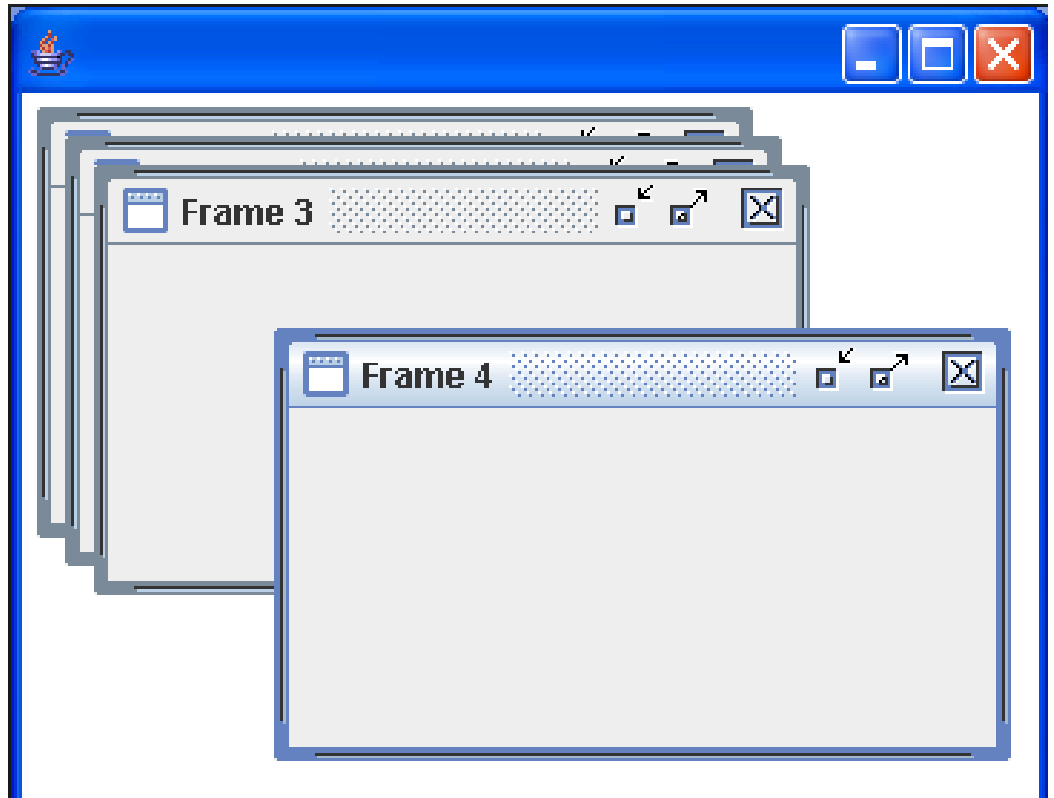

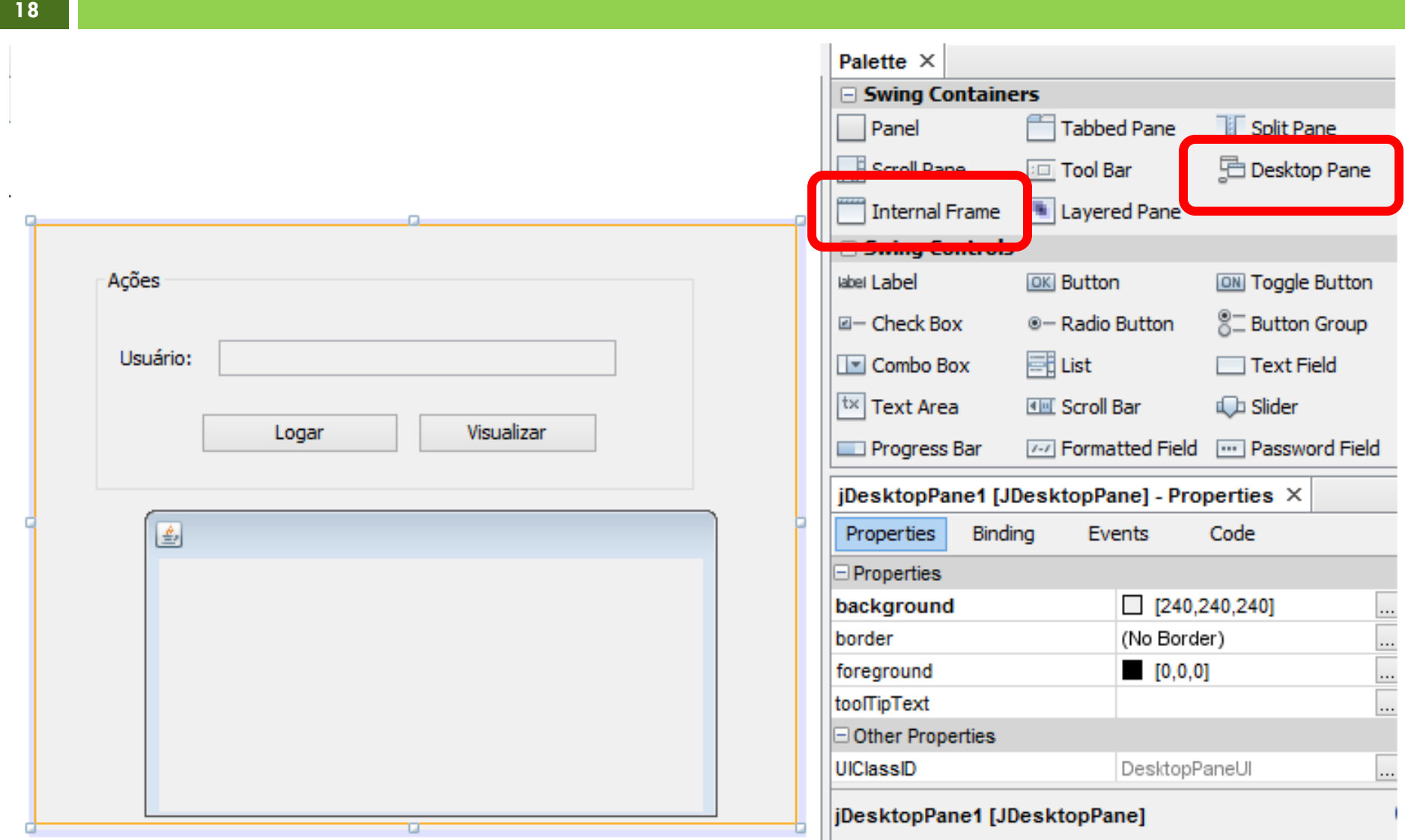

#### 19

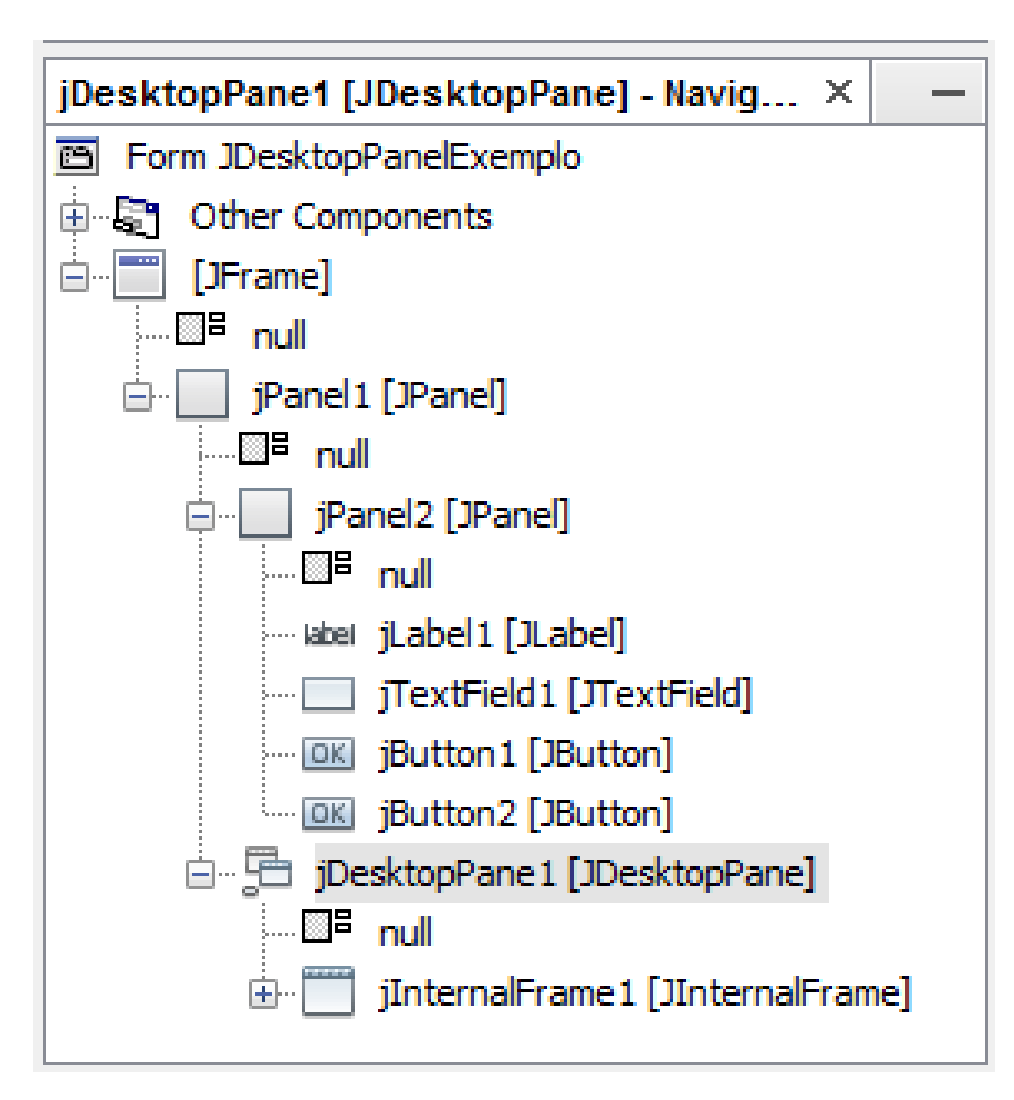

#### **CUIDADO NA HIERARQUIA DOS COMPONENTES!!!**

# **EXERCÍCIO**

#### Criar uma classe chamada Usuario

- Atributos Nome, Sobrenome, Sexo e idade
- □ Criar um novo JFrame com o seguinte aspecto

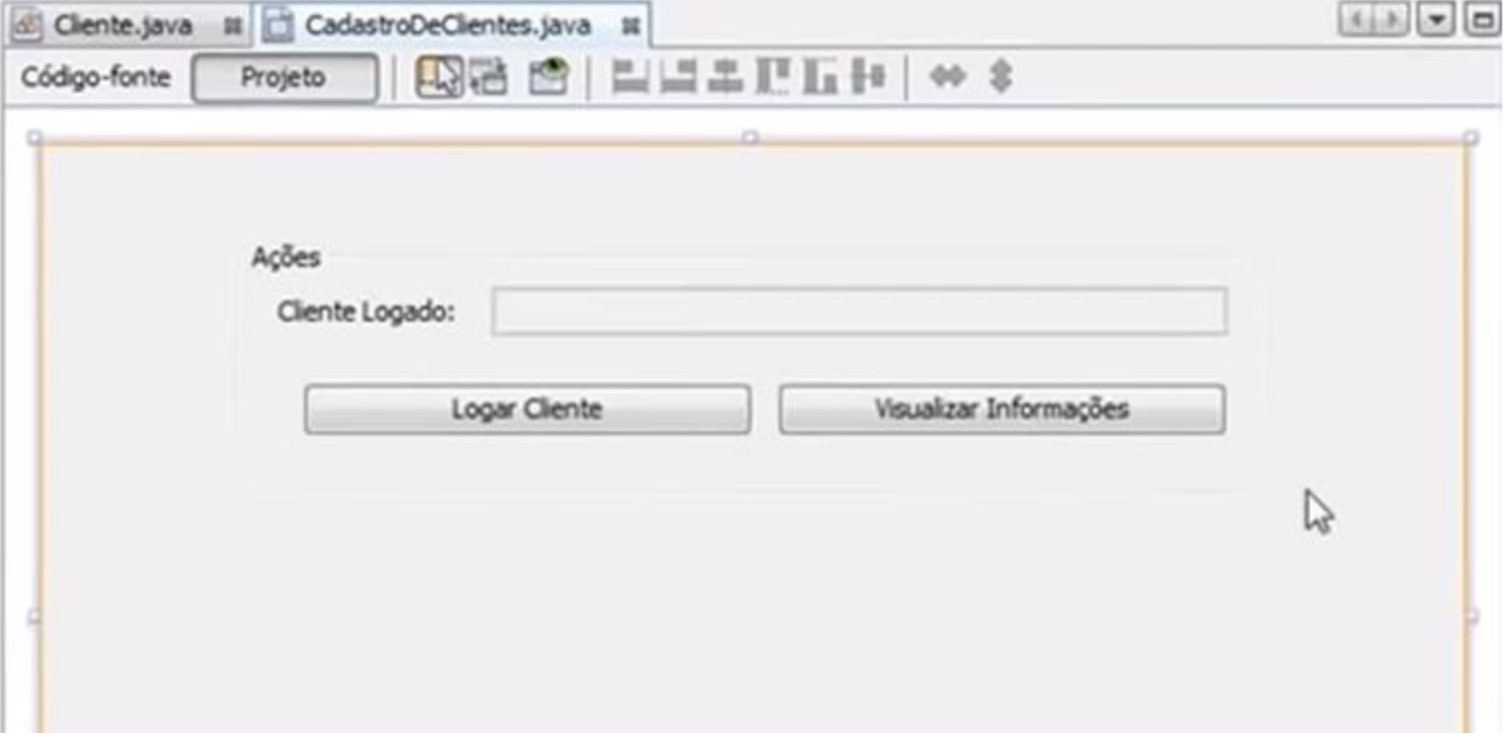

# **EXERCÍCIO**

- □ Adicionar um JDesktopPane
	- Alterar a cor padrão para cinza
- Adicionar um JInternalFrame com os mesmos campos da classe Usuario
- No construtor do Frame principal, logo após o método initComponents(), vamos setar a visibilidade do JDesktopPane e o JInternalFrame para falso.
- No click do botão logar o JDesktopPane e o JInternalFrame deverão ficar visíveis e o painel das ações deverá ficar invisível

# **EXERCÍCIO**

- Na ação do botão logar o JDesktopPane e o JInternalFrame deverão ficar visíveis e o painel das ações deverá ficar invisível
- □ E na ação do botão Enviar do JInternalFrame vocês deverão setar as informações digitadas pelo usuário do sistema na instância da classe Usuario
	- **T**ornar o painel ações visível e os componentes JDesktopPane e JInternalFrame invisíveis
	- **E** Alterar o campo de texto com o nome e o sobrenome concatenados que o usuário informou